**คู่มือการดาวน์โหลดติดตั้งและการใช้งาน**

### **DOAE FARMBOOK APPLICATION สมุดทะเบียนเกษตรกรอิเล็กทรอนิกส์**

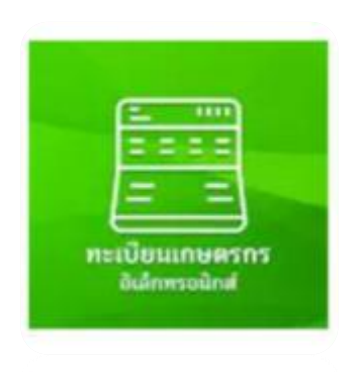

## **DOAE Smart Check Application**

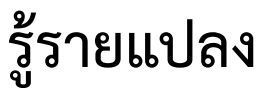

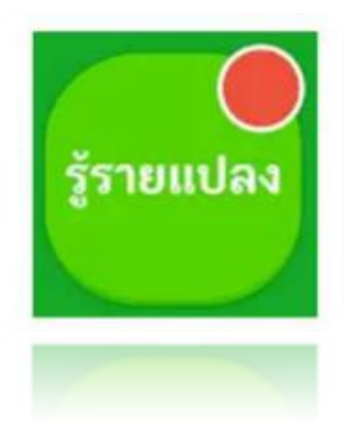

ศูนย์เทคโนโลยีสารสนเทศและการสื่อสาร กรมส่งเสริมการเกษตร

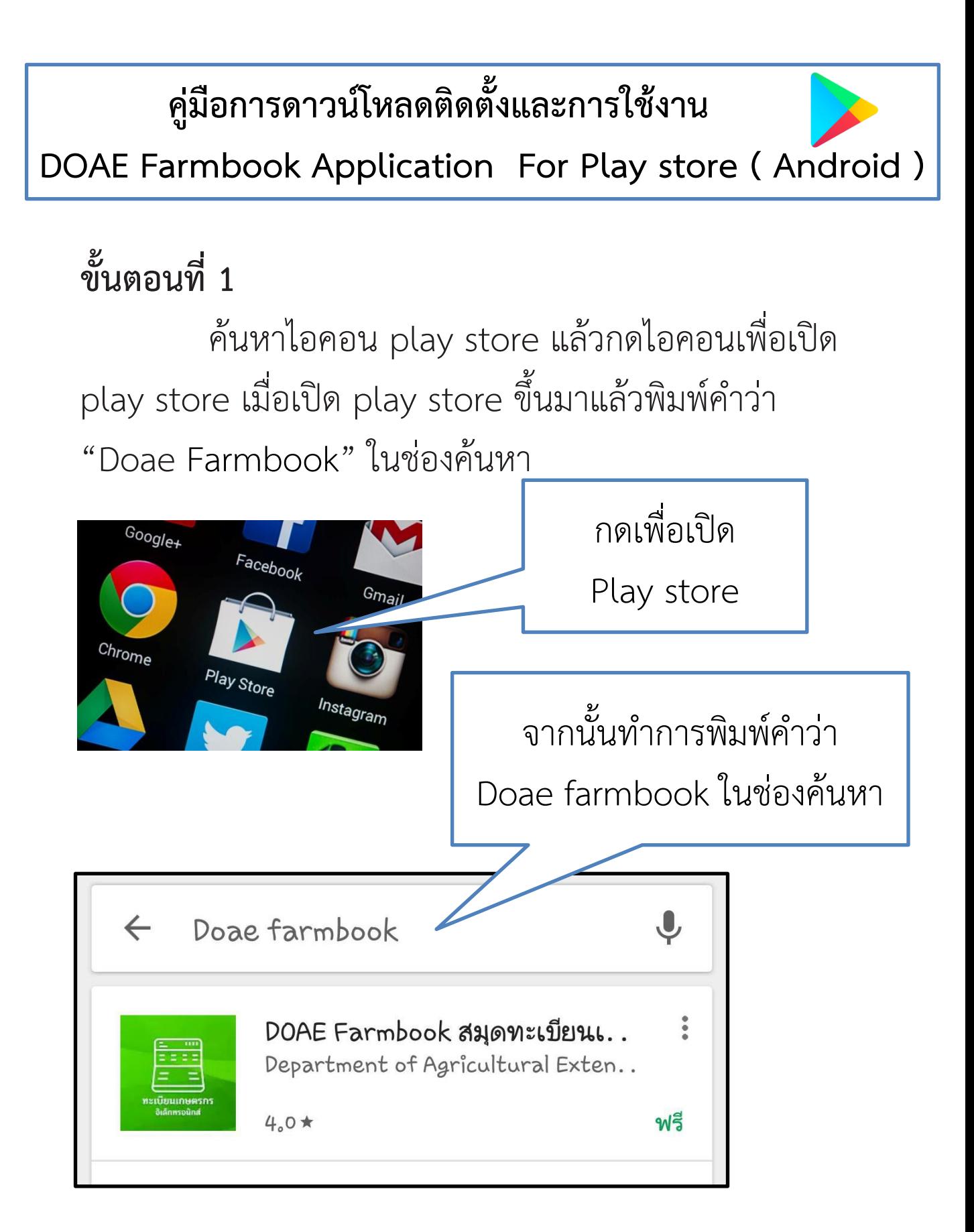

## **ขั้นตอนที่๒**

เลือกและกดติดตั้งแอปพลิเคชันและกดยอมรับการติดตั้ง

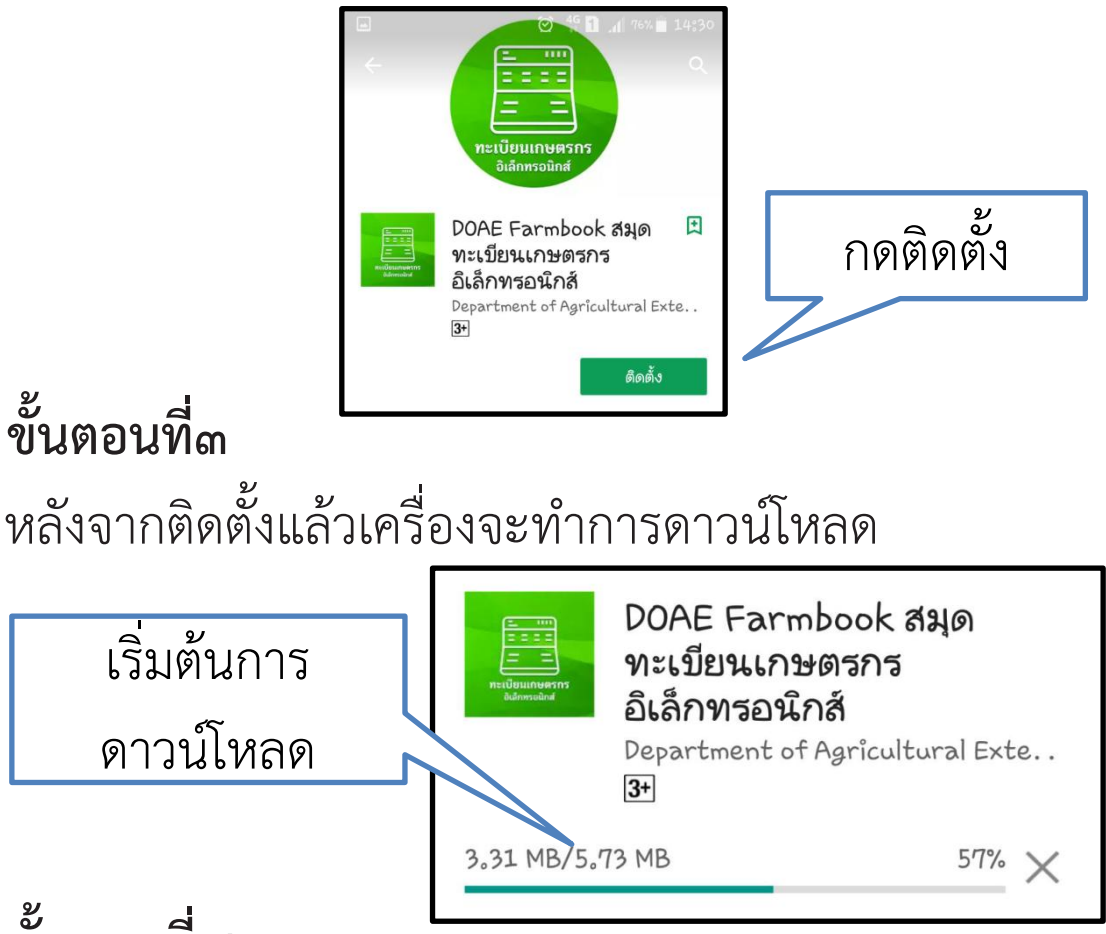

## **ขั้นตอนที่๔**

เมื่อติดตั้งแอปพลิเคชันเสร็จเรียบร้อยจะได้ไอคอน

"**FARMBOOK**" บนหน้าจอ สามารถเริ่มใช้งานได้ทันที

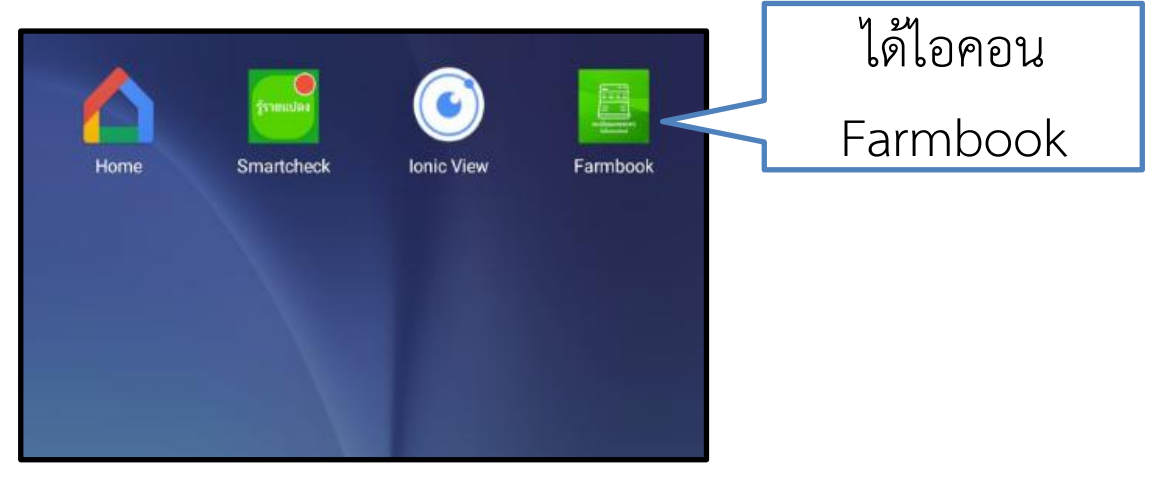

# **คู่มือการดาวน์โหลดติดตั้งและการใช้งาน DOAE Smart Check Application For Play store ( Android )**

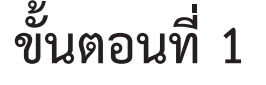

ค้นหาไอคอน play store แล้วกดไอคอนเพื่อเปิด play store เมื่อเปิด play store ขึ้นมาแล้วพิมพ์คำว่า "Smart check" ในช่องค้นหา

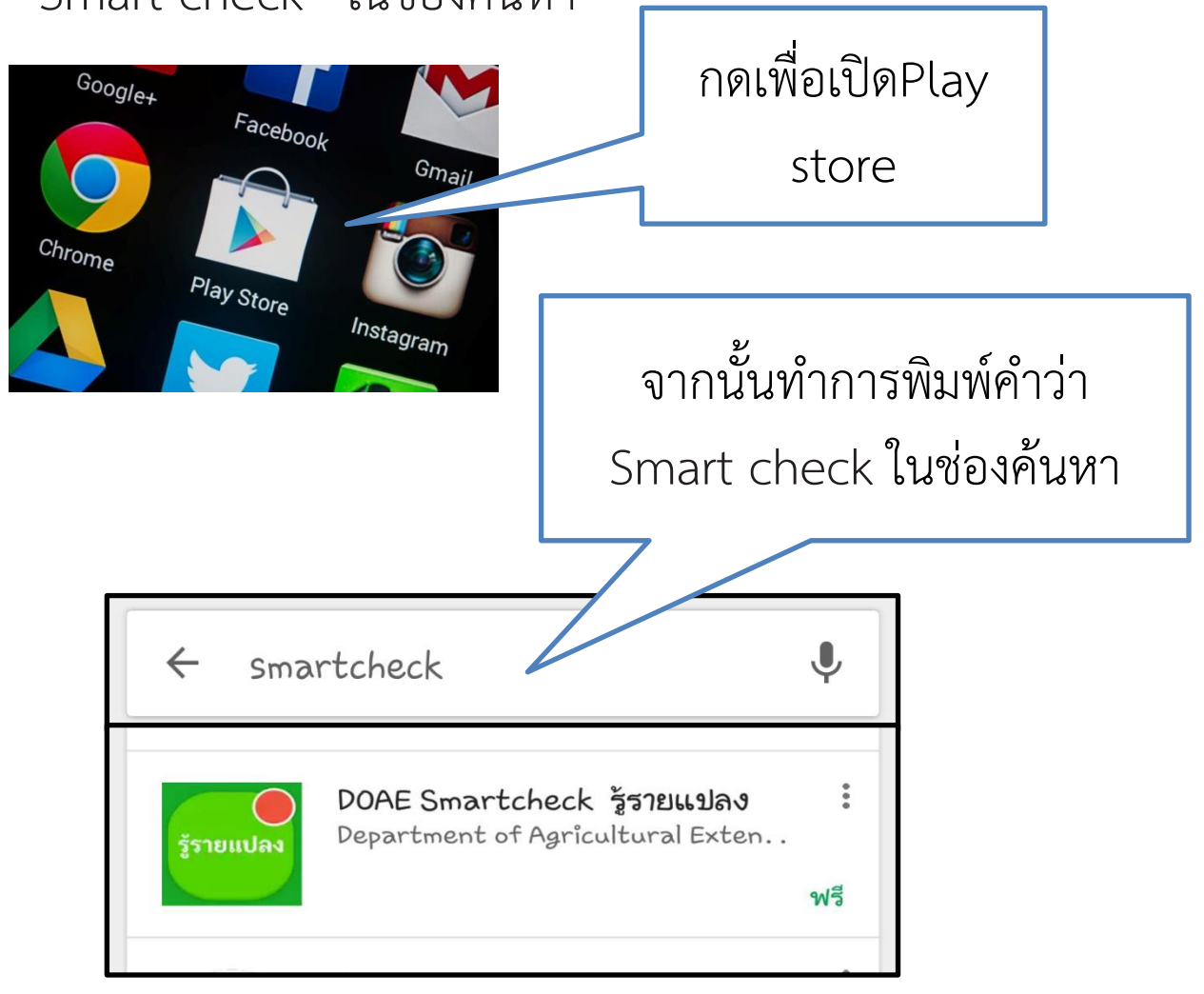

## **ขั้นตอนที่๒**

เลือกและกดติดตั้งแอปพลิเคชันและกดยอมรับการติดตั้ง

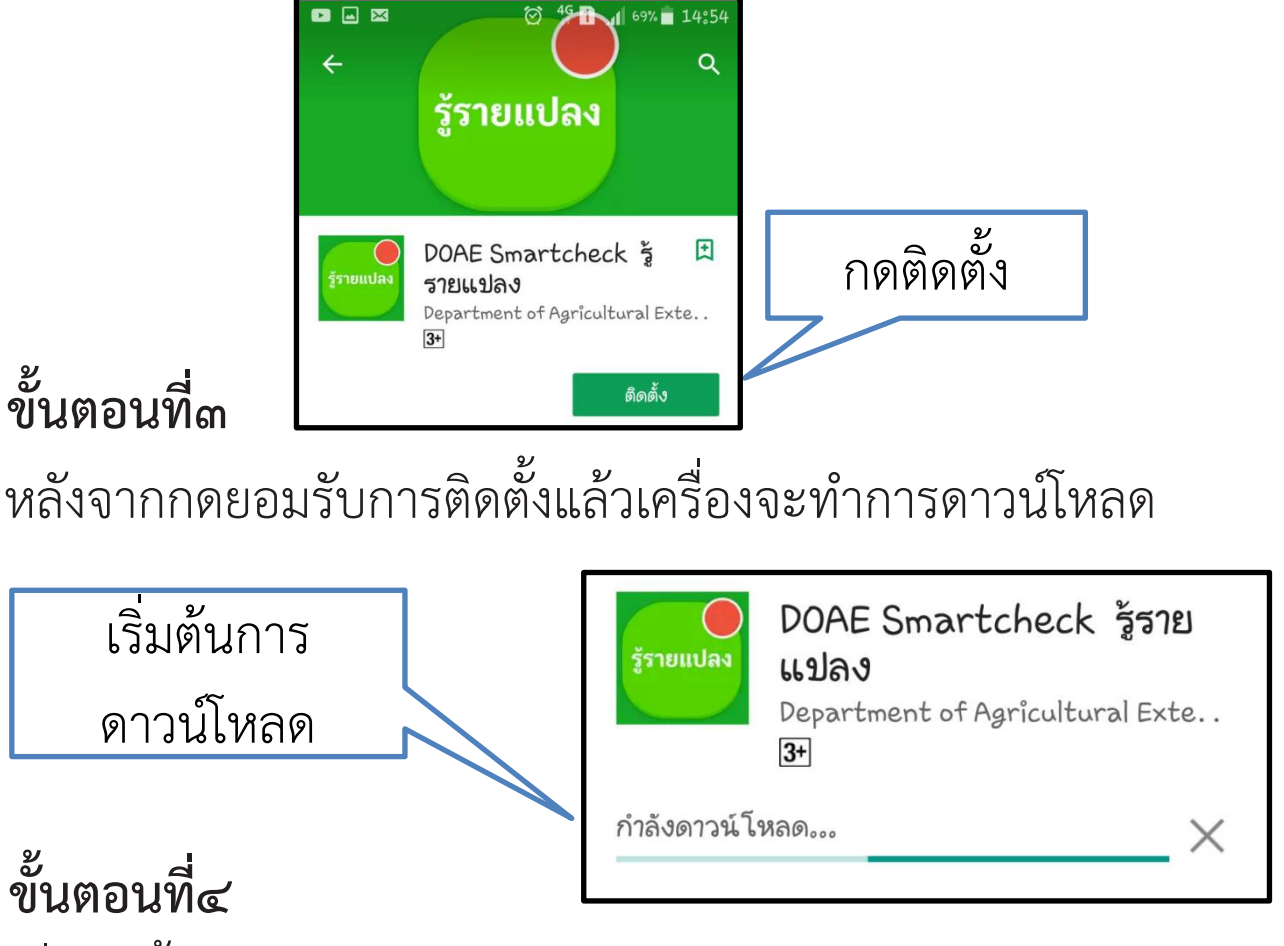

เมื่อติดตั้งแอปพลิเคชันเสร็จเรียบร้อยจะได้ไอคอน "Smartcheck" บนหน้าจอ สามารถเริ่มใช้งานได้ทันที

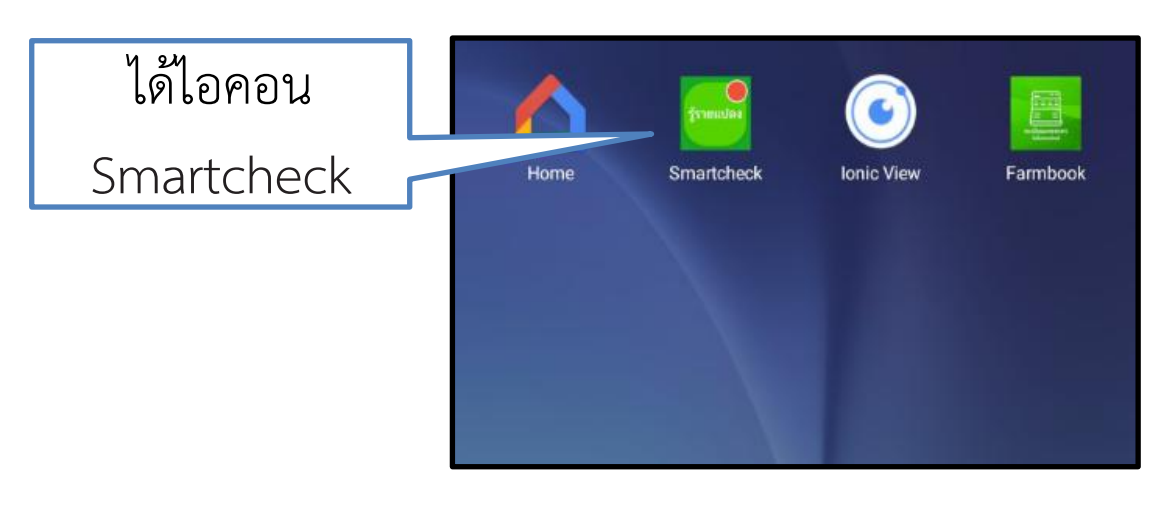

## **คู่มือการใช้งาน DOAE FARMBOOK APPLICATION สมุดทะเบียนเกษตรกรอิเล็กทรอนิกส์**

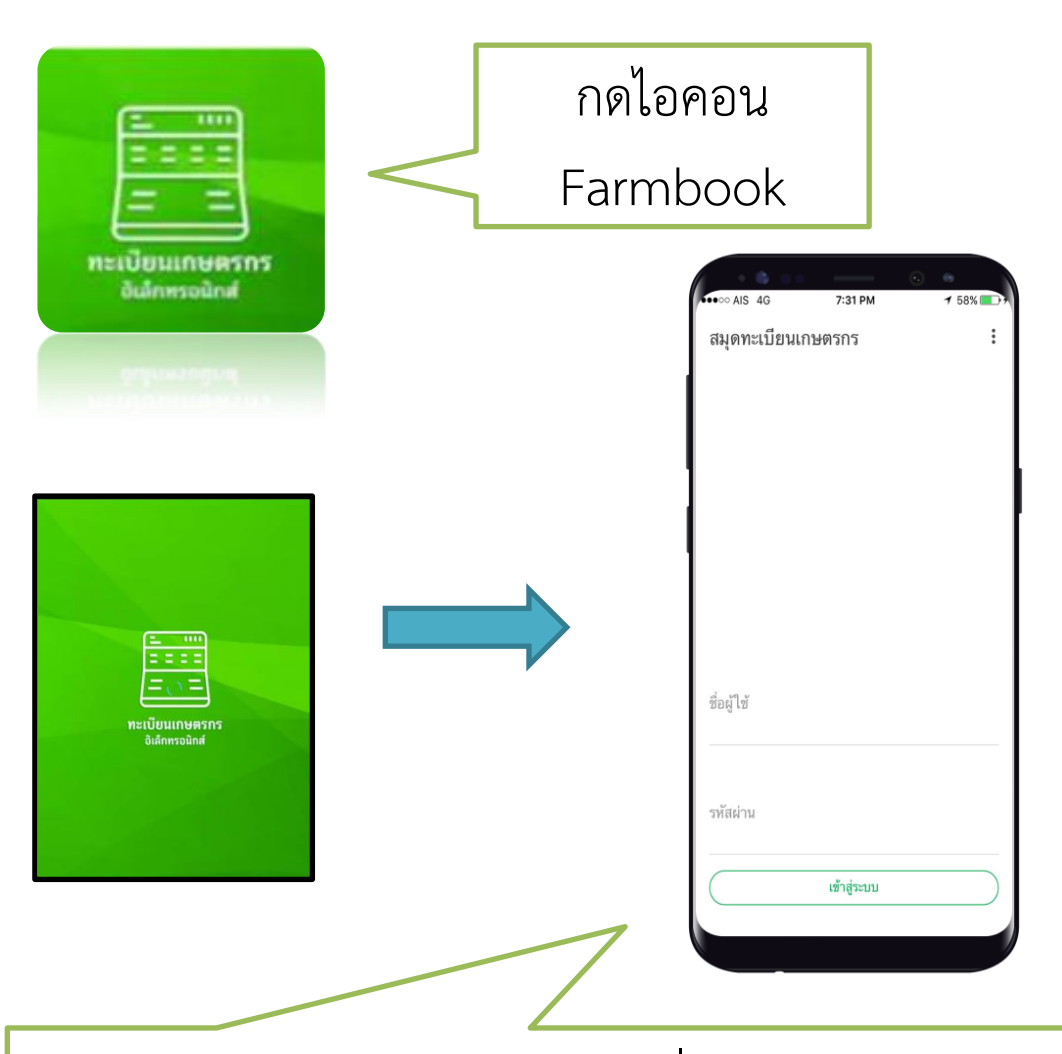

หน้าแรก จะแสดงช่องให้บันทึก ชื่อผู้ใช้ และรหัสผ่าน โดยบันทึกเบอร์โทรศัพท์มือถือเกษตรกร ที่ได้แจ้งเมื่อตอน ขึ้นทะเบียนเกษตร ทั้งชื่อผู้ใช้งาน และรหัสผ่าน จากนั่นกดปุ่ม เข้าสู่ระบบ

### หน้าเมนูหลัก

เนื้อหาในหน้าเมนูหลักจะถูก แบ่งเป็น 4 ส่วน คือ

- 1. แจ้งปลูก
- 2. ตรวจข้อมูลแปลง
- 3. สำรวจสมาชิก
- 4. ติดตามสิทธิ์

#### คณบญฮอง อินธิแสน แจ้งปลก  $\sqrt{ }$ แจ้งข้อมูลการปลูกพืชของครัวเรือน ตรวจข้อมูลแปลง Q กิจกรรมการเกษตรของครัวเรือน สำรวจสมาชิก 肌 หัวหน้าและสมาชิกของครัวเรือน ติดตามสิทธิ์ การเข้าร่วมโครงการและรับสิทธิ์ประโยชน์

6:51 PM

 $121%$ 

 $OR$   $Q(A)$ 

สมดทะเบียนเกษตรกร

## หน้าเมนูหลัก แจ้งปลูก

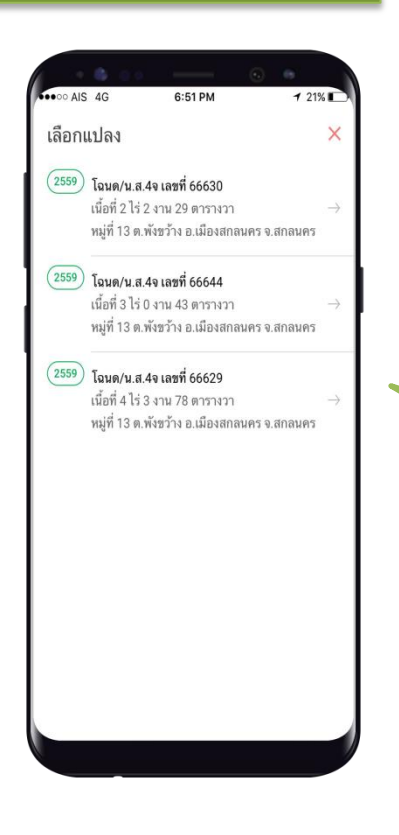

แสดงแปลงที่ขึ้นทะเบียนเกษตร (แปลงเดิม)

> กรณีจะปรับปรุงแปลงเก่า ให้กดที่แปลงนั้นได้เลย

## หน้าเมนูหลัก แจ้งปลูก

กรณี ปรับปรุงกิจกรรมการเกษตรจากปี 2559 เป็น ปี 2560

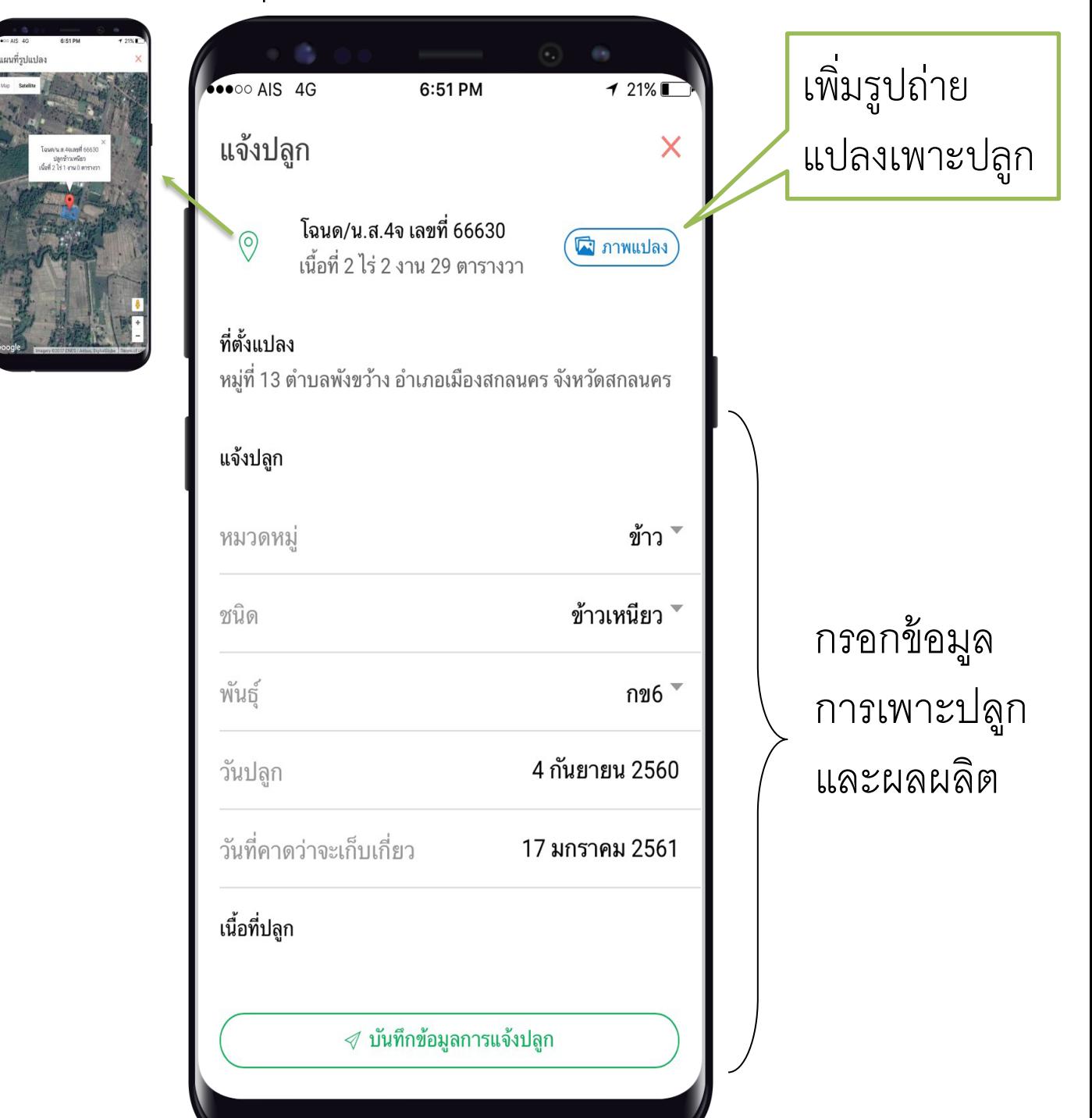

## หน้าเมนูหลัก ตรวจข้อมูลแปลง

## ประวัติการแจ้งปลูก

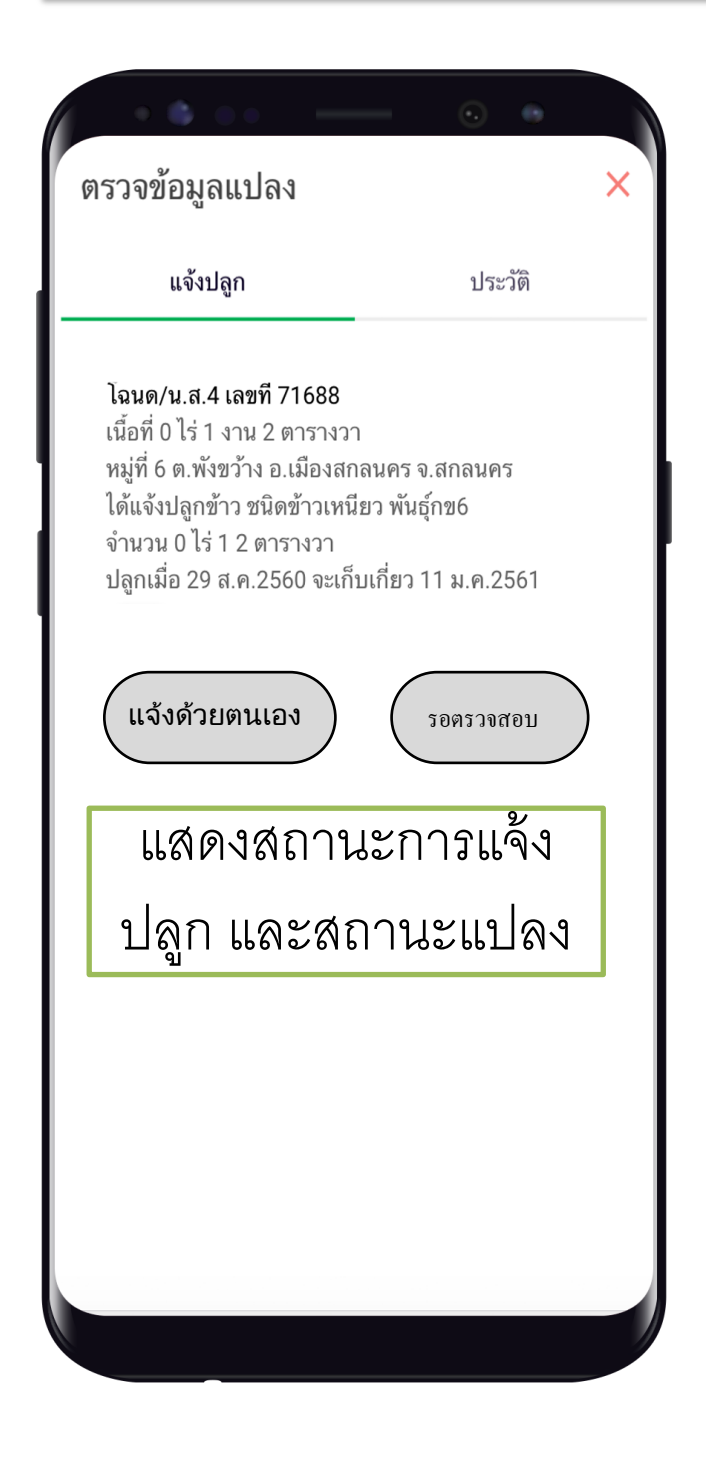

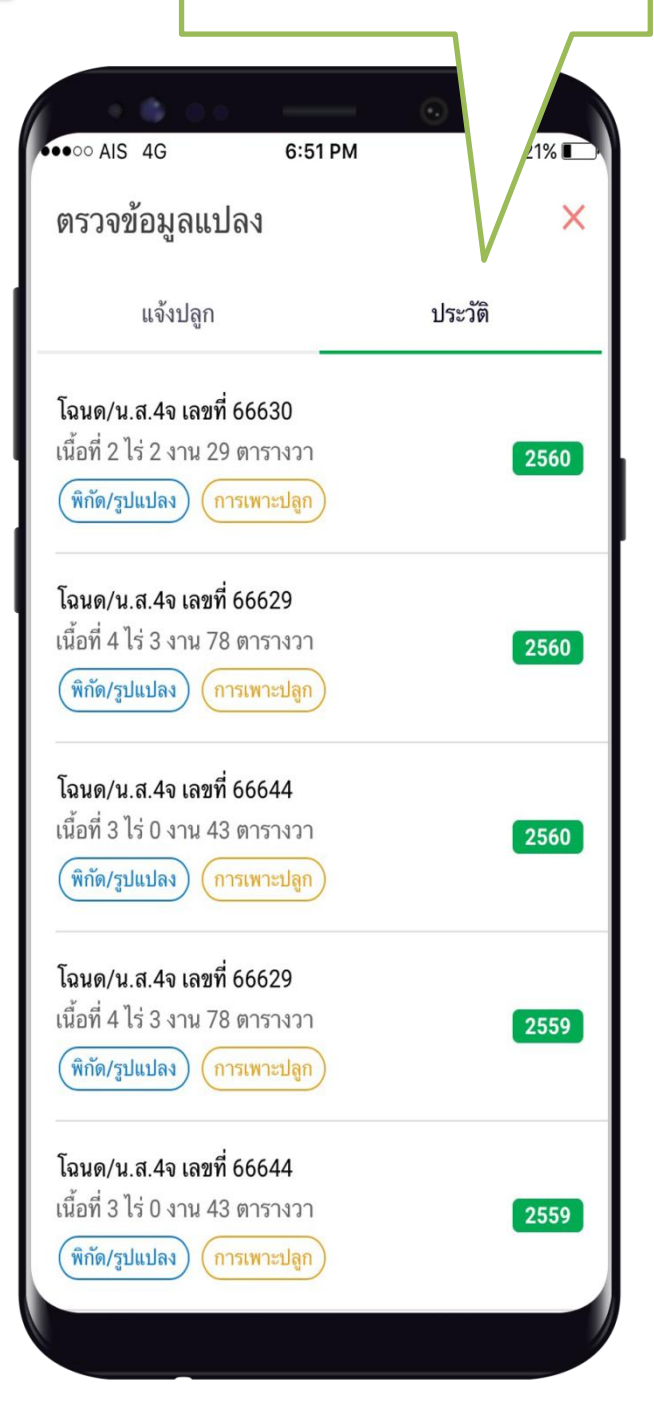

## หน้าเมนูหลัก สำรวจสมาชิก

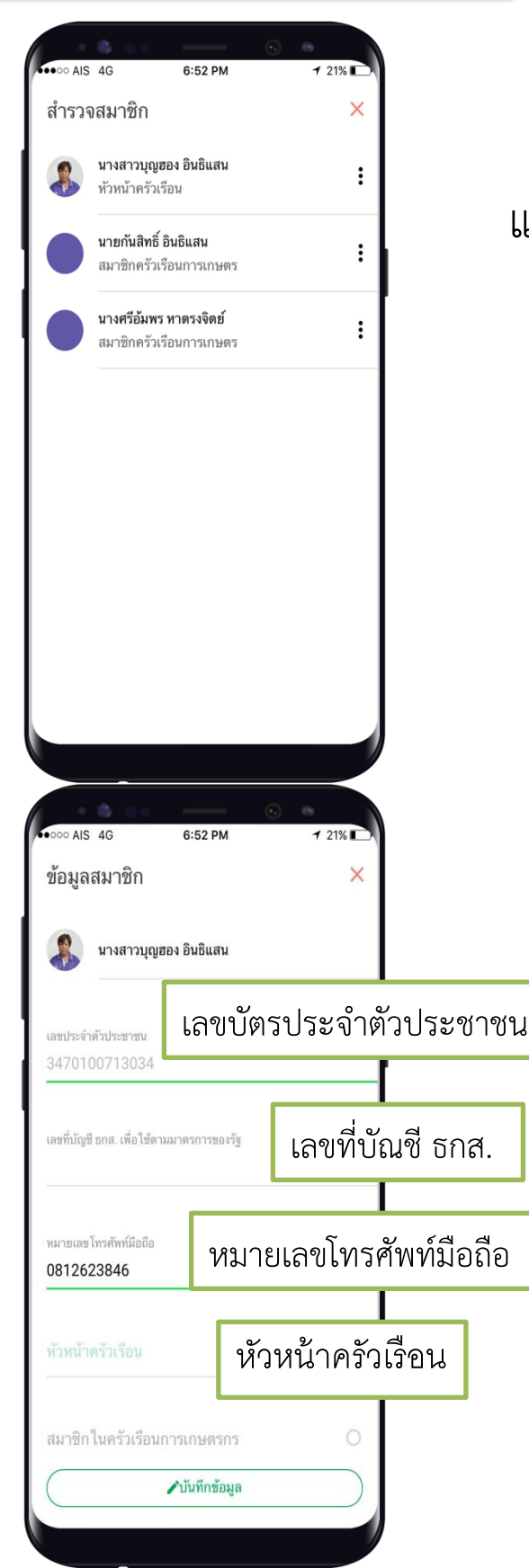

## แสดงรายชื่อสมาชิกในครัวเรือน

เมื่อกดที่ชื่อหัวหน้าครัวเรือน จะแสดงข้อมูลพื้นฐานของ หัวหน้าครัวเรือน ประกอบด้วย 1. ชื่อ – สกุล 2. เลขบัตรประจำตัวประชาชน 3. เลขที่บัญชี ธกส. 4. หมายเลขโทรศัพท์มือถือ 5. สถานการณ์เป็นหัวหน้าครัวเรือน สามารถแก้ไข เลขที่บัญชี ธกส.และ หมายเลขโทรศัพท์มือถือได้

# ติดตามสิทธิ์

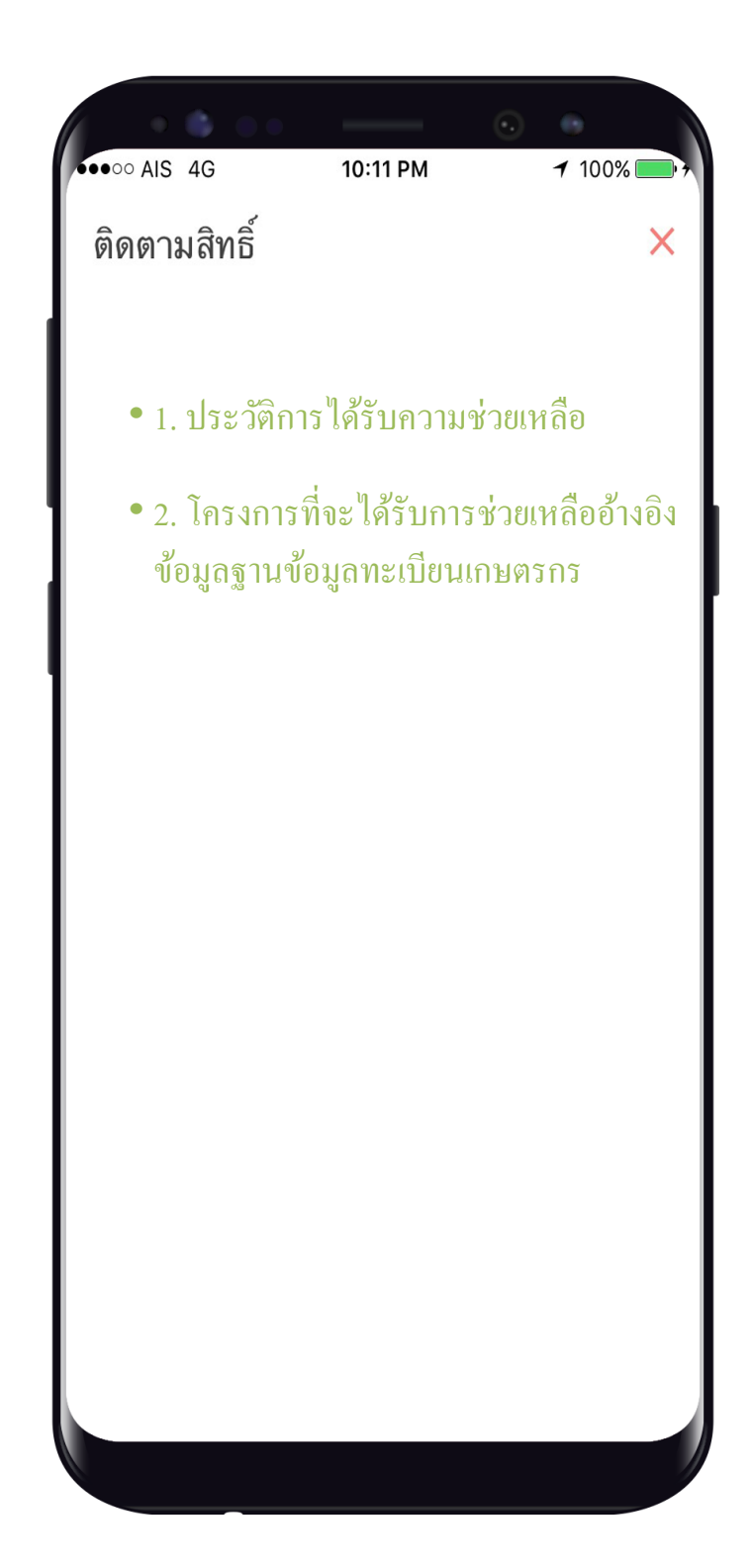

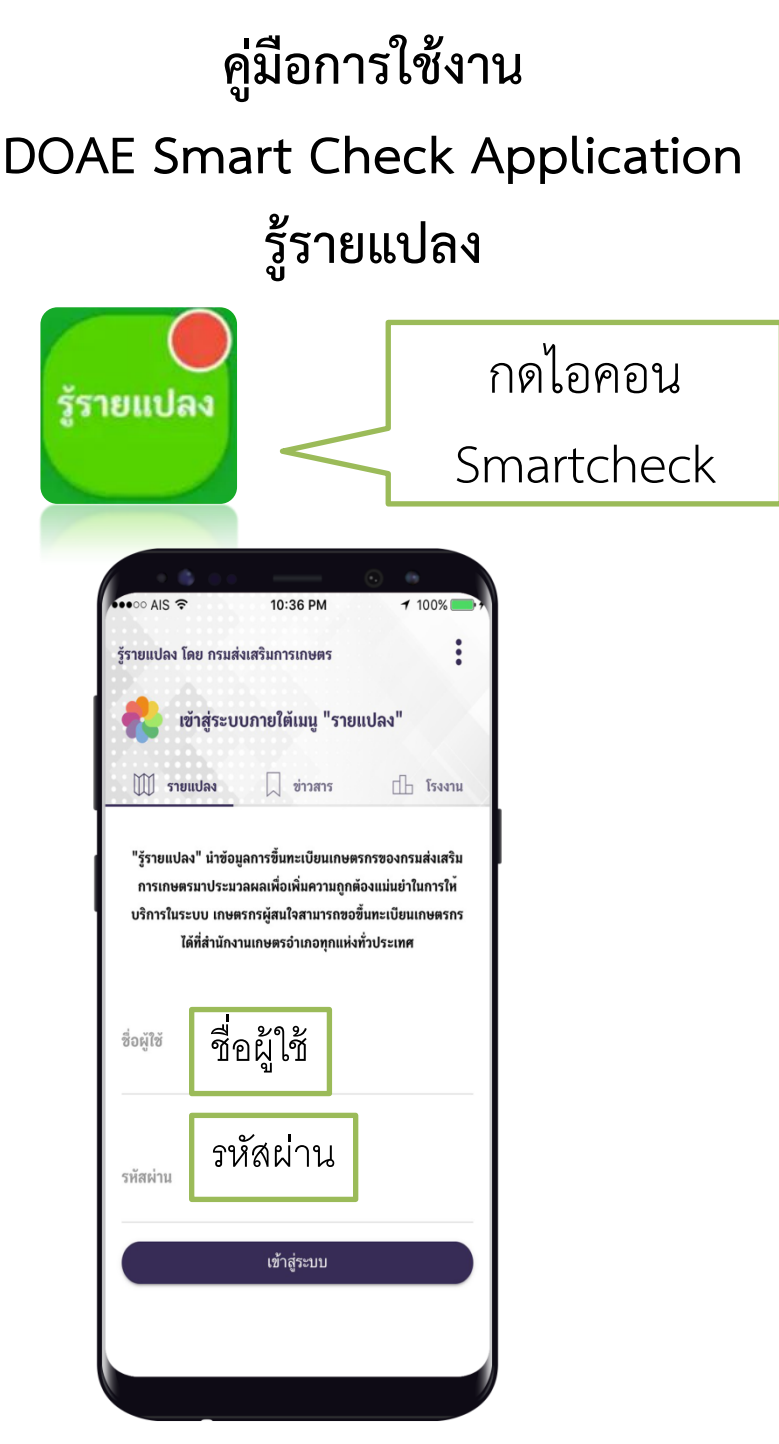

 หน้าแรก จะแสดงช่องให้บันทึก ชื่อผู้ใช้ และรหัสผ่าน โดยบันทึกเบอร์โทรศัพท์มือถือเกษตรกร ที่ได้แจ้งเมื่อ ตอนขึ้นทะเบียนเกษตร ทั้งชื่อผู้ใช้งาน และรหัสผ่าน จากนั่นกดปุ่ม เข้าสู่ระบบ

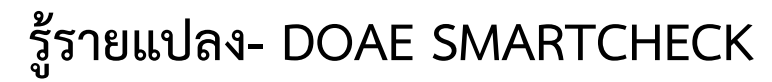

หน้าเมนูหลัก

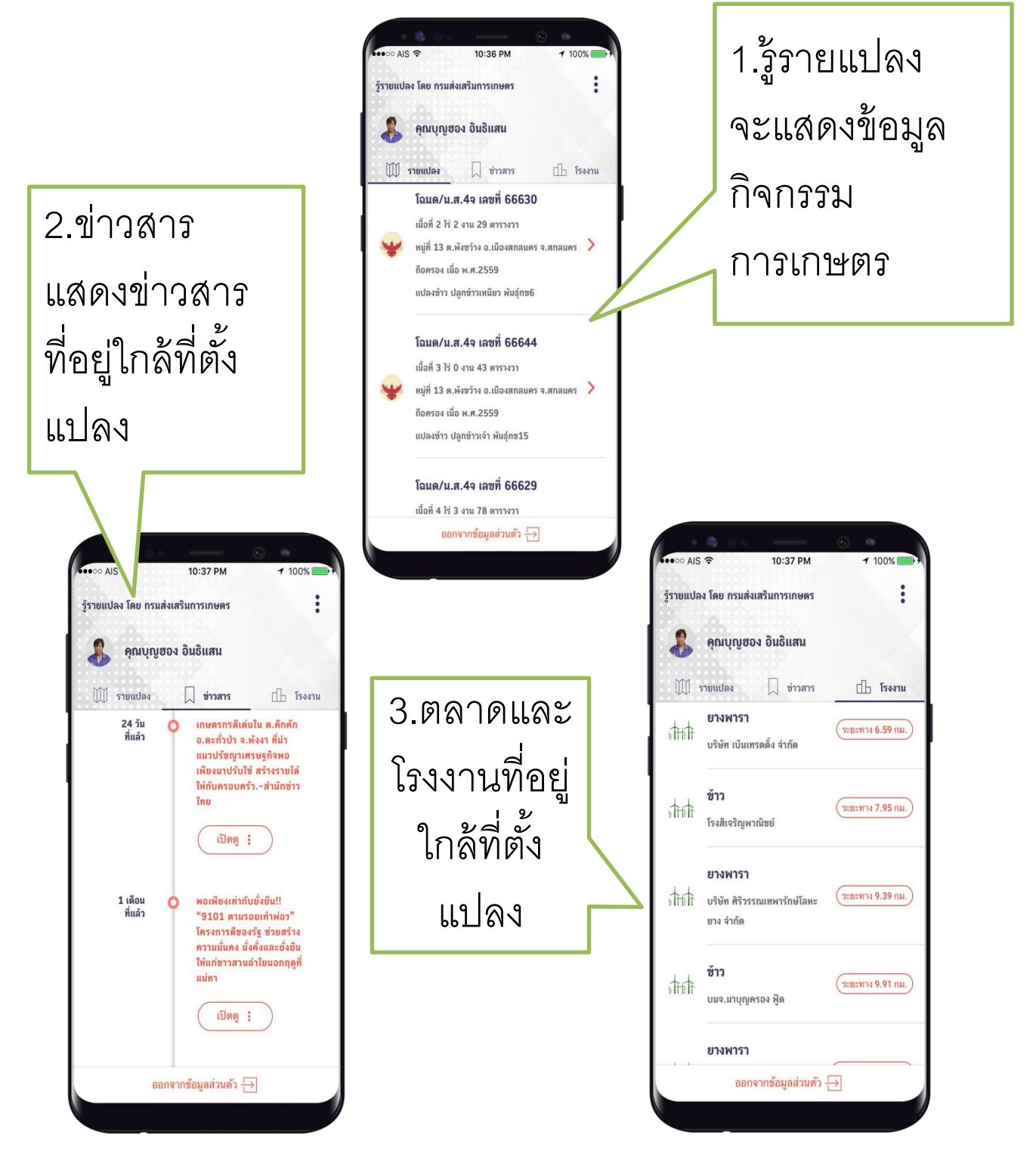